## **Google Classroom Guide**

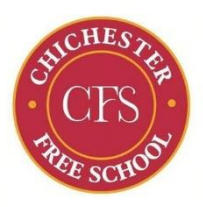

September 2021

*Username and password are the same as pupils' CFS email accounts*

## **Sign in for the first time:**

## **(If you have already signed in please jump to step 8)**

1. Go t[o classroom.google.com](https://classroom.google.com/) and click Go to Classroom.

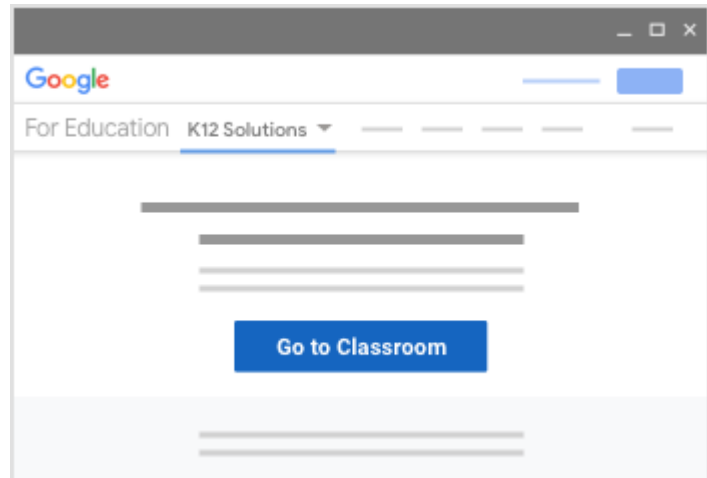

2. Enter your username and click Next. (jbloggs001@chichesterfreeschool.org.uk)

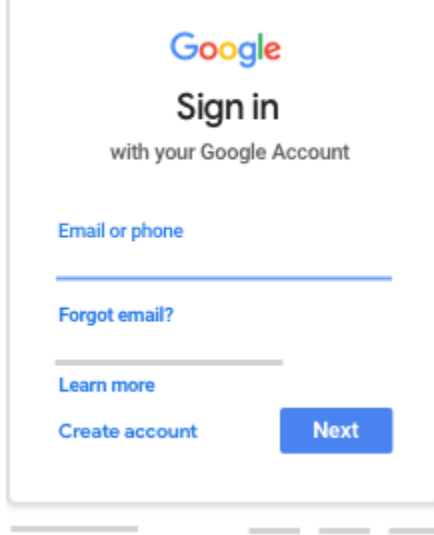

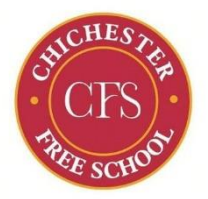

3. Enter your password and click Next.

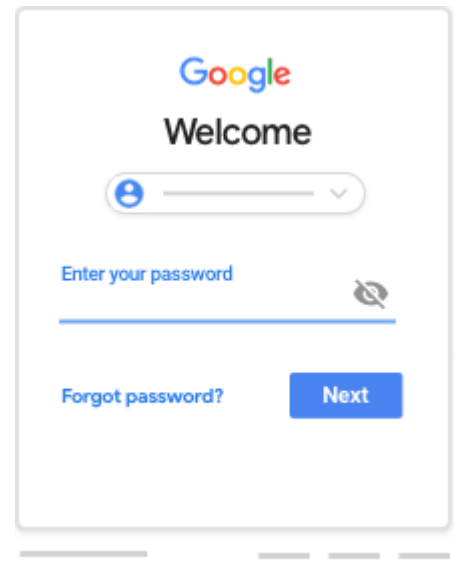

- 4. If there is a welcome message, review it and click Accept.
- 5. Click I'm A Student.

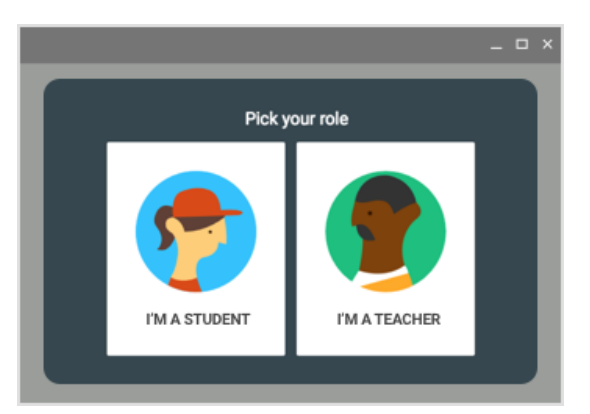

6. Click Get Started.

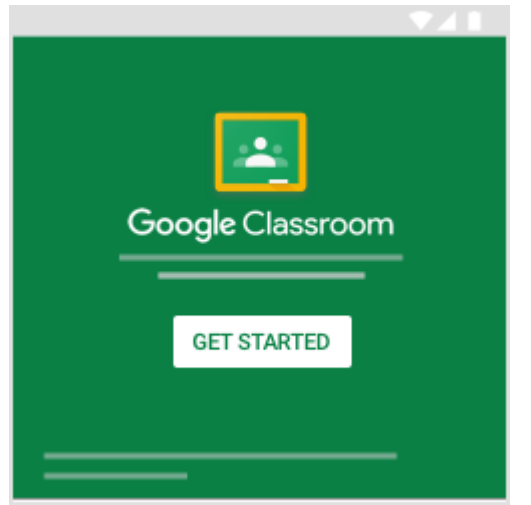

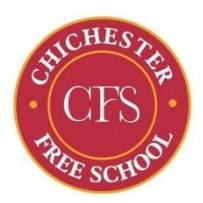

**7:** Accept your invitation to your class.

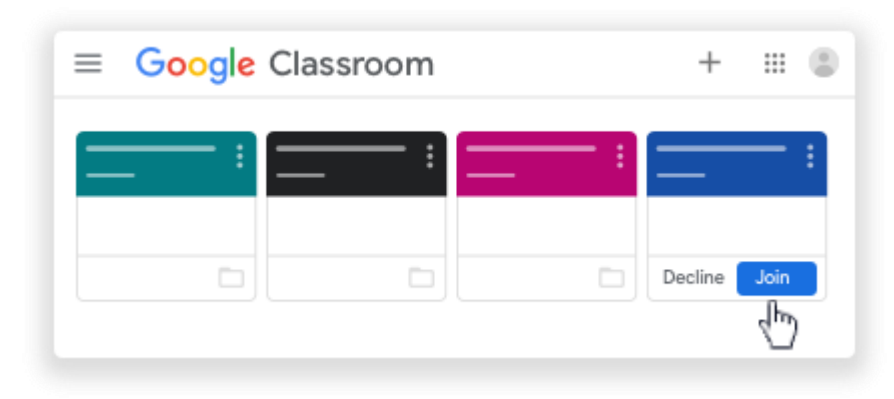

You have now successfully logged into Google Classroom. In future just go to classroom.google.com, login and click on your classroom.

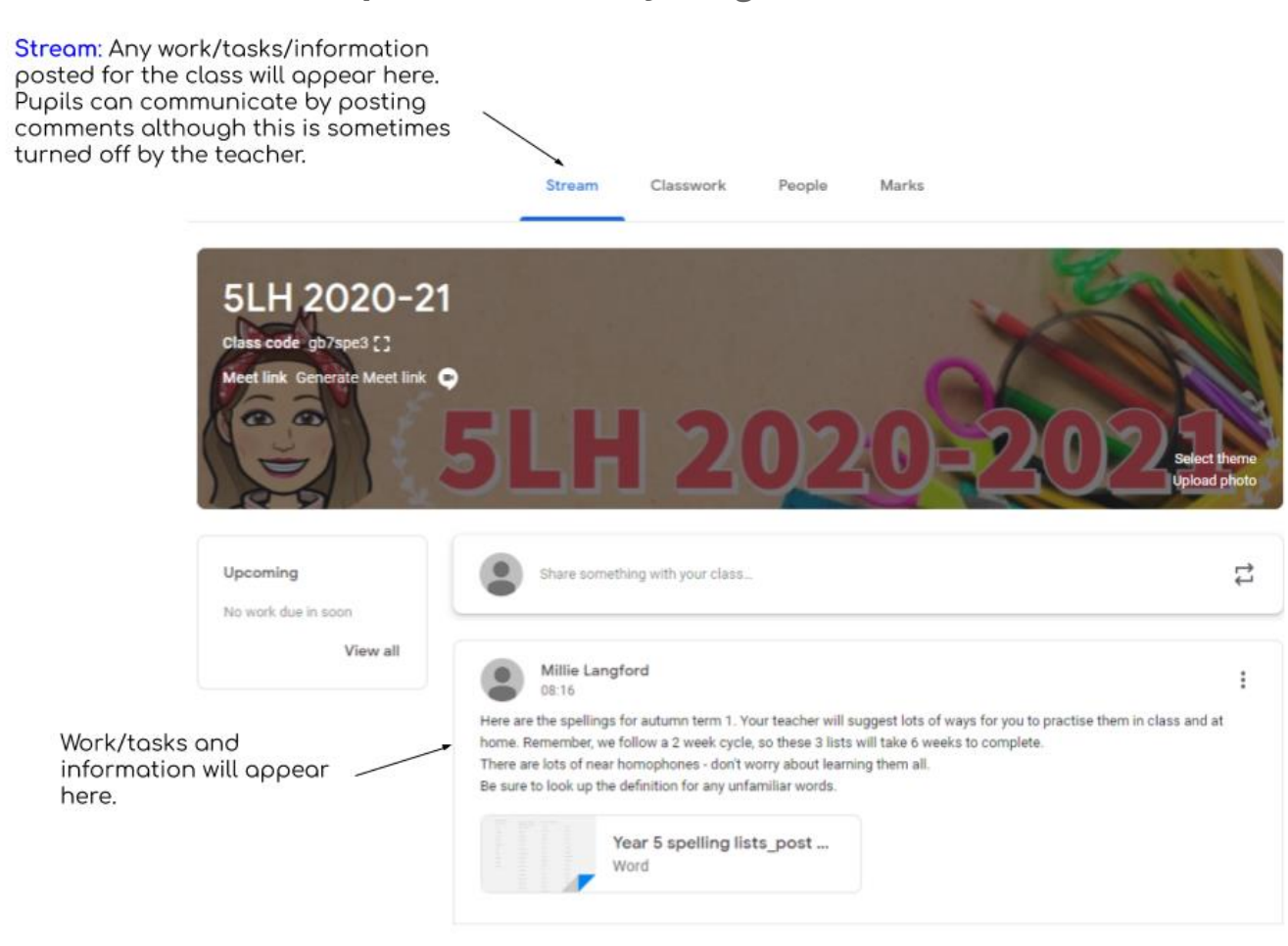

**Step 8: How to use my Google Classroom.**

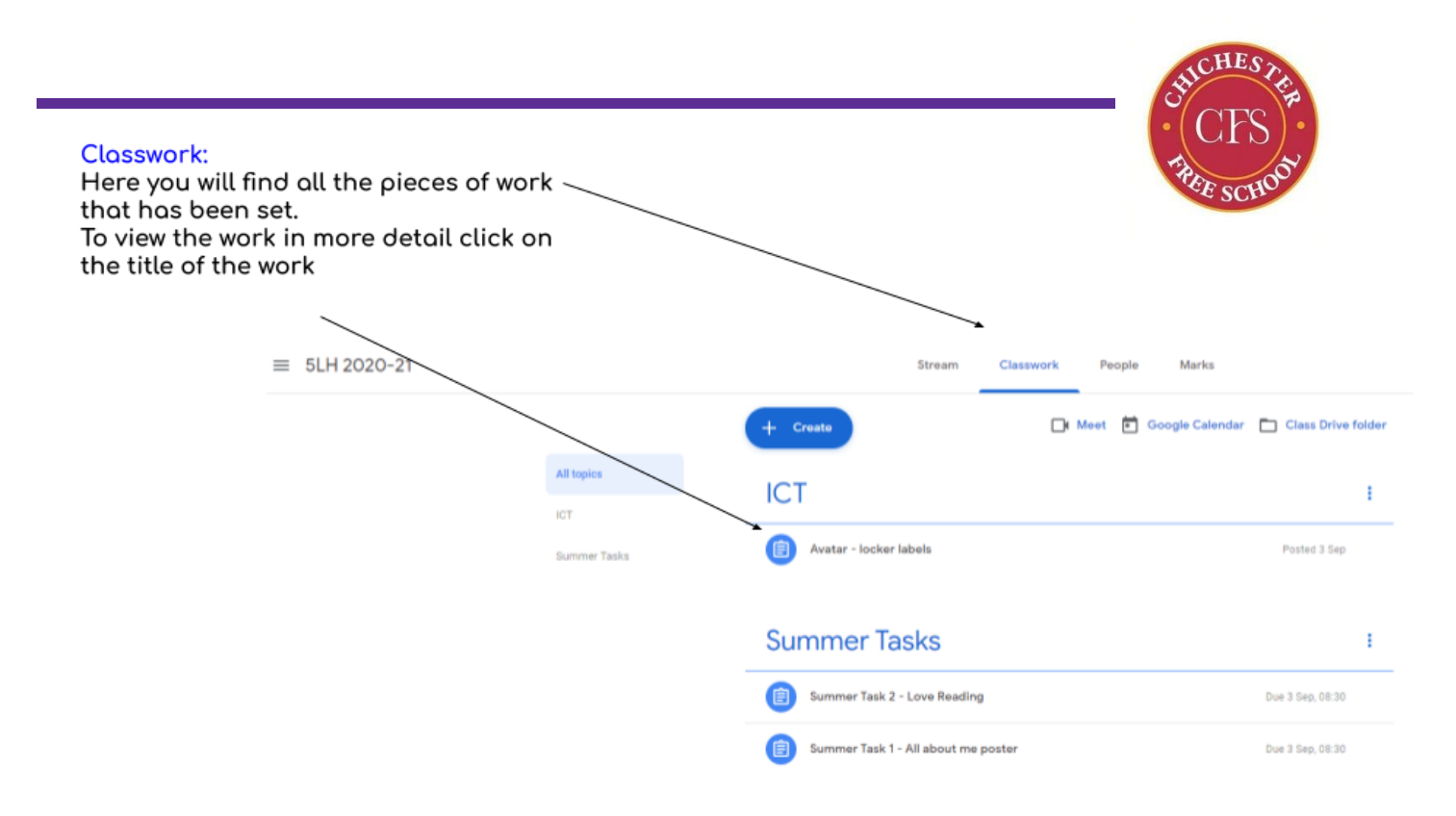

This is the page you will see when you click on an assignment.

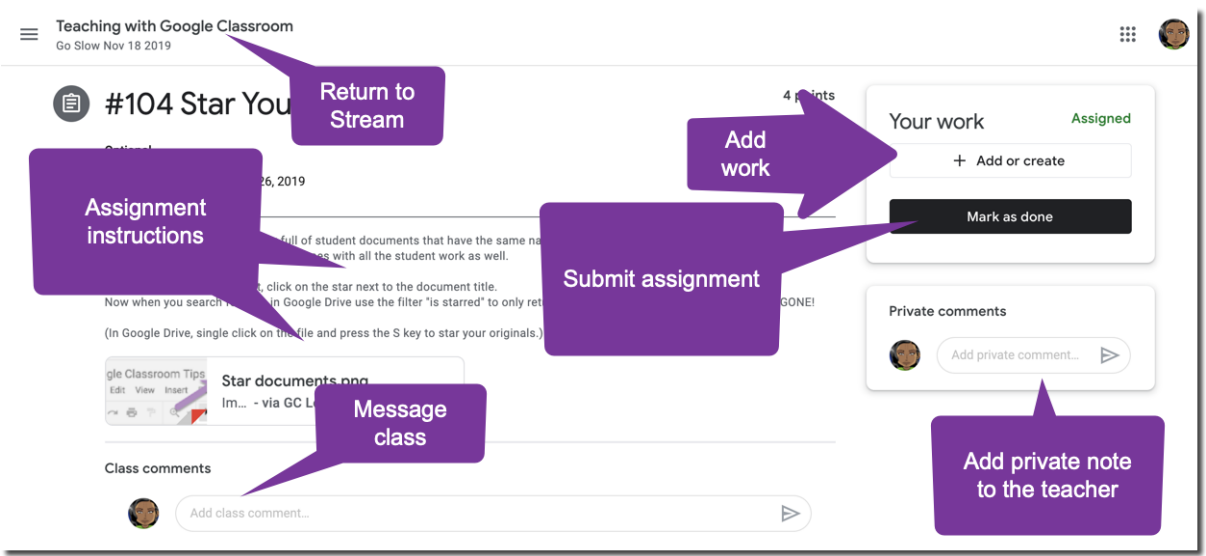

- Please remember to mark your work as done once you have completed it.
- Leaving a private comment will be only seen by your teacher.
- Most classrooms have removed the ability for pupils to comment on a stream.

**For any further help please contact your child's class teacher in Primary or form tutor in Secondary.**